壁付けタイプの手摺を作成する方法をご説明します。

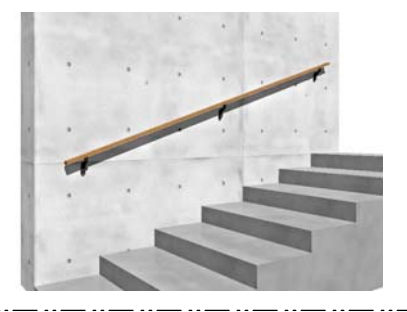

## 壁付用の手摺を配置して 高さを調節する方法です

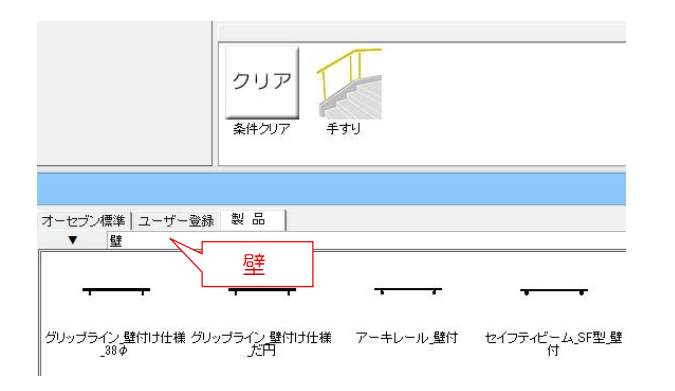

1:製品で壁付用の手摺を検索します。メー カー等決まっていない場合は種別だけ手摺 を選択し、「壁」と入力すると壁付タイプ の手摺が表示されます。

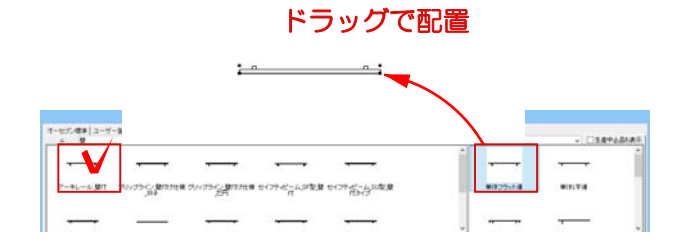

2:配置したい壁付用手摺の中の単体連の 手摺を平面図上にドラッグで配置します。

例: TOEX[ (株) LIXIL] アーキレール\_壁付 単体フラット連

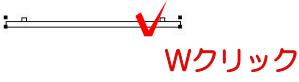

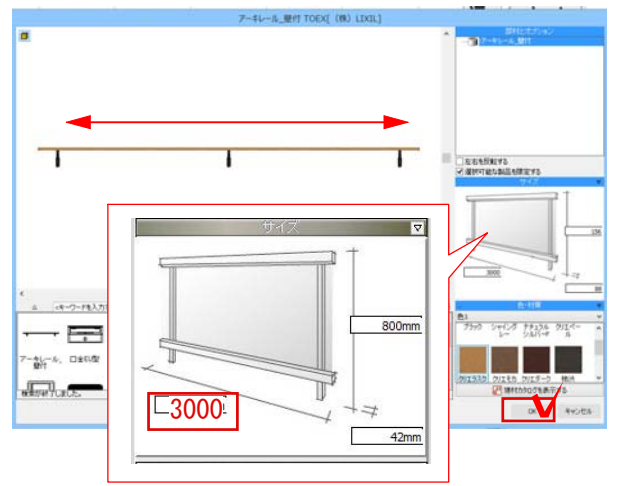

3:手摺の上でWクリックします。

4:1500のスパンであれば、3000とい う形で入力するとスパンに合わせて柱が配 置されます。

スパンが決定したら、OKボタンで画面を閉 じます。

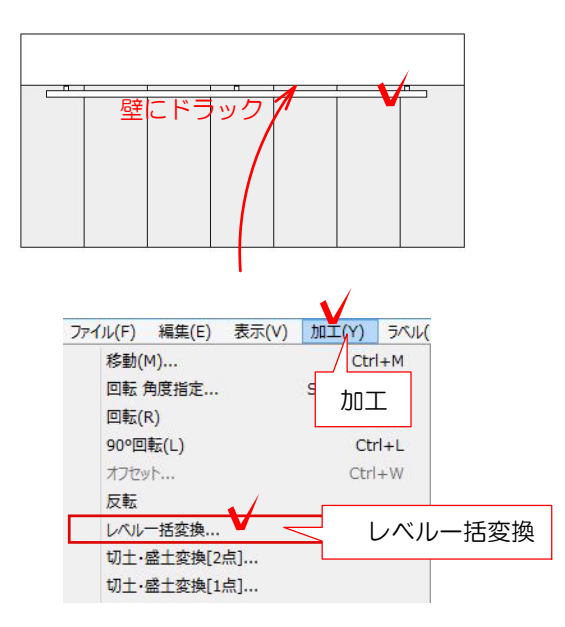

5:手摺を壁に沿って配置します。

6:配置した手摺をクリックで選択します。

7:加工からレベル一括変換を選択します。

8: セレクションポインタ | を選択します。

9:レベルを入力します。 カーソルをレベル指定したい図形の頂点に近づ けると、カーソルが  $+$ の形になります。

手摺の柱の部分をクリックして入力欄にレベ ルを入力してEnterを押します。 もう一方の柱をクリックしてレベルを設定し ます。

10:シンボル変換モードを完全変形にし OKを選択します。

※完全変形にチェックを入れた際に、 このモードで変形した製品シンボルは eE-Formerで編集するようになります

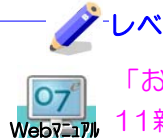

レベルー括変換の詳しい説明は

「おすすめ&新機能→オーセブンCAD O7 MS99の&莉機能→オーセノンCAI<br>Webマニアル 11新機能→レベル一括変換」を参照

階段の断面図の部分で、1段目の天端と最上段 の天端をあらかじめメモしておくと計算しなく てもすぐに入力する事ができます。

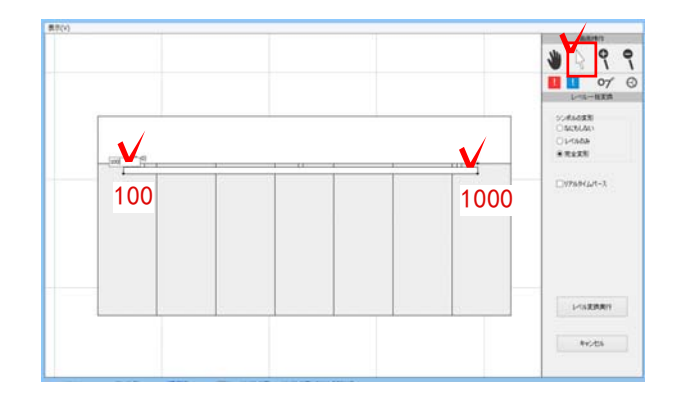

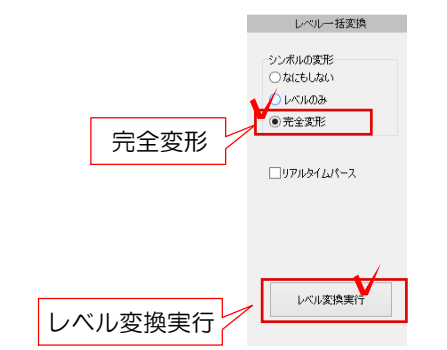

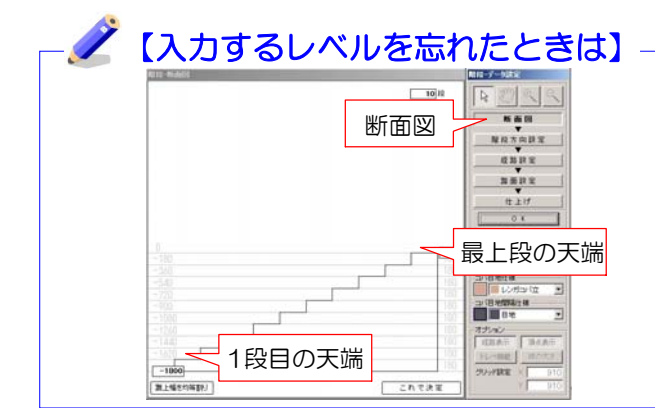

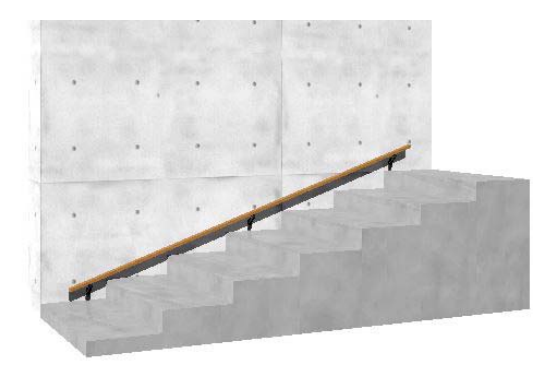

右ク χm  $\bigcirc$ ⊝ 矢印ツール 設定 M 3D移動ツール  $\div$ 

11:手摺の高さを変更します。(この作業 は平面作図画面でも行うことが出来ます)

10:eE-Painterで確認します。

置されています。

手摺がレベル一括変換で指定した高さに配

画面右の矢印カーソルを右クリックし、3D 移動ツールに変更します。高さを変更しま す。

12:手摺をクリックして選択します。

13:画面左の加工メニューの移動をクリック します。

ユニットの移動  $X$ (横) :  $\boxed{0}$  $\vert$ <sub>mm</sub> 800 OKをクリックします。 OKVERVEN

14:Z(高)に手摺を配置したい高さを入力 します。

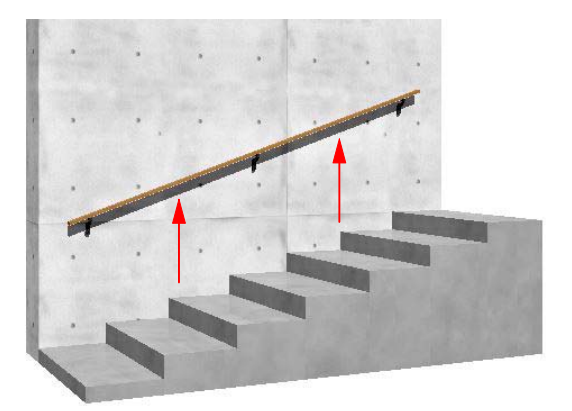

15:高さが変わり、完成です。

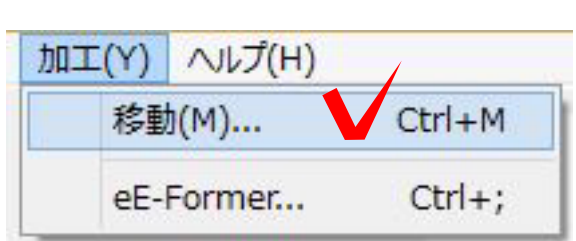